für Sangoma FreePBX

zum Betrieb an einem SIP-Trunk von EWE, swb oder osnatel

#### **Inhalt:**

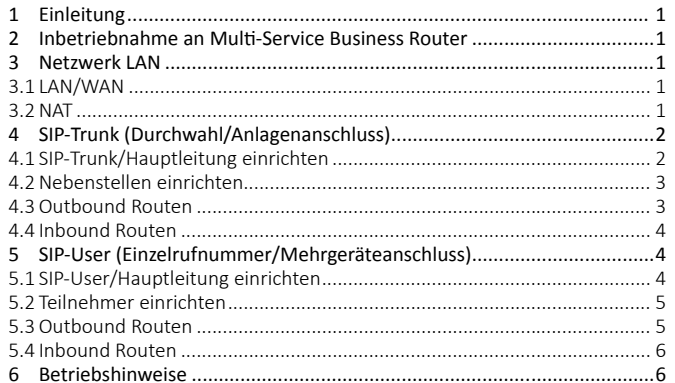

#### **1. Einleitung:**

Diese Anleitung enthält technische Konfigurationsempfehlungen zum Betrieb einer SIP-PBX an einem SIP-Trunk. Es dient zur Ihrer Unterstützung bei der Konfiguration der SIP-PBX auf der Grundlage der SIP-Trunk Spezifikation von EWE, swb, osnatel (nachfolgend Anbieter). Zur störungsfreien Signalisierung zwischen der SIP-PBX und des NGN-Vermittlungssystems des Anbieters werden die folgenden Einstellungen empfohlen.

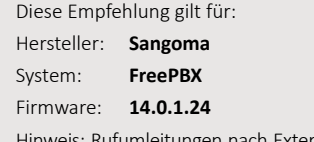

rn können nicht gewährleistet werden. SIP 302 Moved Temporarily wird nicht unterstützt.

**Hinweis:** Bei Abweichungen in der Firmwareversion kann es zu einem geänderten Verhalten der SIP-PBX kommen, so dass ein störungsfreier Betrieb nicht gewährleistet werden kann.

#### **2. Inbetriebnahme an Multi -Service Business Router**

Zum direkten Betrieb der SIP-PBX am SIP-Trunk des Anbieters wird die Verwendung des AudioCodes Mediant™ 500L MSBR empfohlen. Dieser Multi-Service Business Router bietet die Grundvoraussetzungen zum Direktanschluss an einer SIP-PBX.

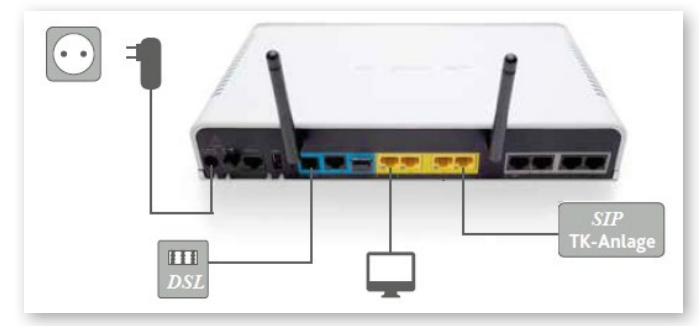

- Verbinden Sie den WAN/LAN Port der SIP-PBX mit dem **LAN Port 4** des Multi-Service Business Routers
- Sollte das LAN Netzwerk einen direkten Anschluss der SIP-PBX nicht ermöglichen, so stellen Sie sicher, dass zwischengeschaltete Netzwerkkomponenten wie z. B. Firewall oder Netzwerkswitche die Portweiterleitung für SIP und RTP für ankommende und abgehende Verbindungen gewährleisten und QoS unterstützt wird.

#### **Hinweis: Wechsel von ISDN auf SIP**

Wenn zuvor eine ISDN TK-Anlage an dem Multi-Service Business Router betrieben wurde, muss vor der Inbetriebnahme einer SIP-PBX Ihr MSBR gegen eine für den Anschluss einer SIP-PBX vorbereitete Variante getauscht werden. Sprechen Sie hierzu bitte Ihren vertrieblichen Ansprechpartner an.

#### **Hinweis: Verwendung eines kundeneigenen Routers**

Wird als Netzübergang ein kundeneigener Router verwendet, so sollte auf der WAN Seite der CoS Wert 5 (IEEE 802.1p) für SIP und RTP verwendet werden um QoS zu gewährleisten. Ein entsprechendes "DSCP-to-CoS mapping" sollte unterstützt werden.

#### **Copyright © EWE TEL GmbH**

EWE

Dieses Dokument unterliegt dem Copyright der EWE TEL GmbH. Es ist untersagt, dieses Dokument in Gänze oder in Teilen zu reproduzieren, zu versenden oder in elektronischer Form auf Web-Seiten oder anders gearteten elektronischen Speichermedien abzulegen, ohne vorher das schriftliche Einverständnis von EWE TEL eingeholt zu haben. Alle Kopien dieses Dokuments müssen diesen Copyright Hinweis enthalten.

#### **3. Netzwerk LAN**

**Hinweis:** Dieses Beispiel bezieht sich auf den Einsatz eines AudioCodes Mediant™ 500L MSBR von EWE TEL. Bei der Verwendung eines kundeneigener Routers/Netzwerk passen Sie die IP-Einstellungen entsprechend des Netzwerkes an. Statische IP-Adressen müssen außerhalb des DHCP-Adressbereiches des Routers liegen.

#### **3.1 LAN/WAN**

#### **Reiter ..Administrator"**

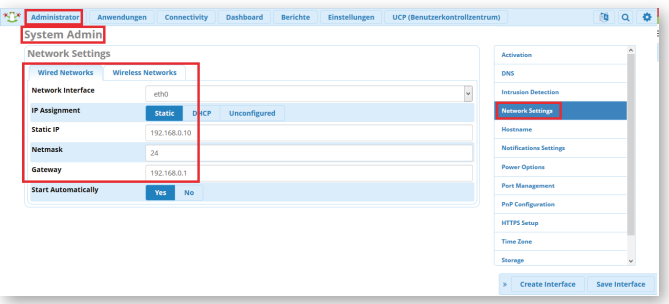

- Unter dem Reiter **"Administrator → System Admin"** wählen Sie den Menüpunkt "Network Settings"
- Wählen Sie das LAN-Interface aus und akti vieren Sie unter **IP-Assignment**  die Option "Static".
- Tragen Sie unter **Static IP** eine feste LAN IP-Adresse ein, die außerhalb des DHCP-Bereiches des Routers liegt. z. B. *"192.168.0.10"*
- Tragen Sie die entsprechende **Netmask** ein z. B. *"24"* und als **Gateway** z. B. *"192.168.0.1"*
- Speichern Sie die Änderung mit "Save Interface".

#### **Wechseln Sie zum Menüpunkt "DNS"**

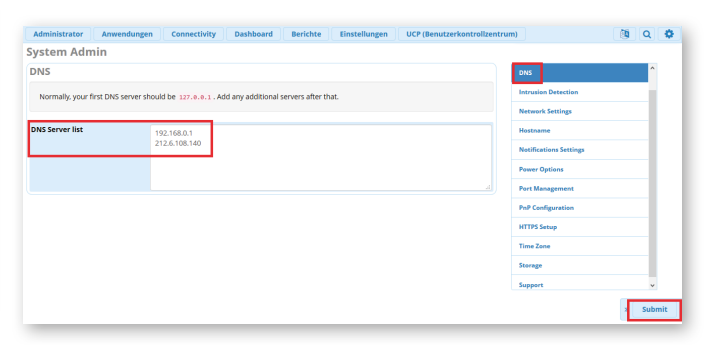

- Tragen Sie in die **DNS Server list** den lokalen DNS Server ein z. B. die Routeradresse "192.168.0.1" und als zweite Option z. B. die EWE TEL DNS Serveradresse *"212.6.108.140"*
- Bestätigen Sie die Änderungen mit dem "Submit" Button.
- Speichern Sie die Konfiguration über den Button "Apply Config" Apply Config 图 Q C

#### **3.2 NAT**

#### **Reiter** "Settings"

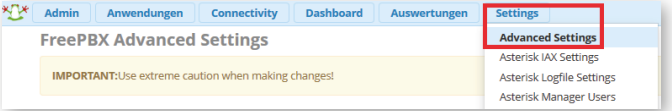

• Wählen Sie im Menü Settings "Advanced Settings" aus.

Stand: 10/18

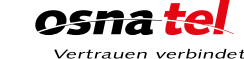

swh ns<del>na t</del>e auen verbindet

für Sangoma FreePBX

zum Betrieb an einem SIP-Trunk von EWE, swb oder osnatel

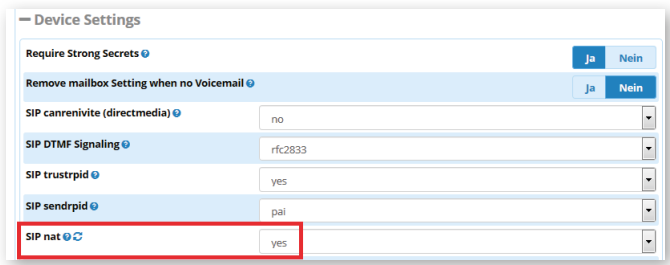

Setzen Sie die Option SIP nat auf "yes" wenn die PBX hinter einem NAT-Router betrieben wird.

#### Wechseln Sie zum Menüpunkt "Settings → Asterisk SIP Settings".

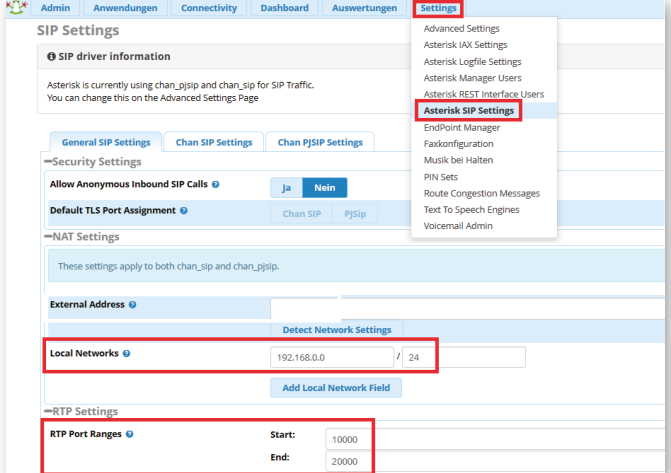

- Hinweis: Nur wenn Ihr EWE IP-Anschluss über eine feste (statische) öffentliche IP-Adresse verfügt, so können Sie diese unter **External Address** eintragen. Ansonsten lassen Sie dieses Feld leer.
- Unter **Local Networks** tragen Sie das lokale Netz (LAN) ein in dem sich die PBX befi ndet. z. B. *"192.168.0.0"* / *"24"*
- Beachten Sie die Werte der **RTP Port Ranges** für evtl. Firewallregeln oder Portforwardings.

#### **4. SIP-Trunk (Durchwahl/Anlagenanschluss)**

### **4.1 SIP-Trunk/Hauptleitung einrichten**

Im Menü unter dem Reiter **"Connecti vity → Hauptleitungen"** richten Sie den SIP-Trunk ein.

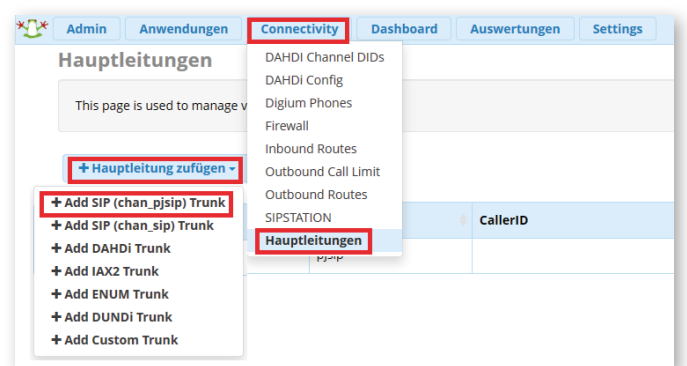

• Klicken Sie auf **"Hauptleitung hinzufügen"** und wählen Sie *"Add SIP (chan\_pjsip) Trunk"* aus.

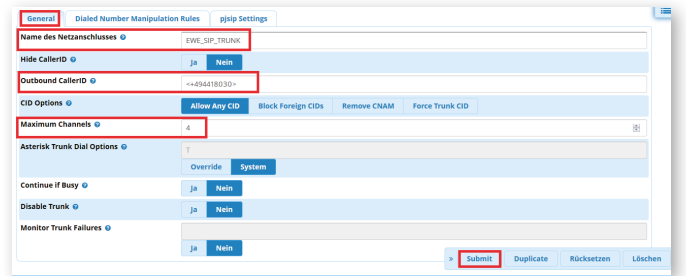

EWE

- Im Untermenü "General" tragen Sie unter Name des Netzanschlusses zur Beschreibung z. B. "EWE\_SIP\_Trunk" ein.
- Als **Outbound Caller ID** tragen Sie die Hauptrufnummer des SIP-Trunks im Internationalen-Format ein. z. B. "<+494418030>".
- **Hinweis:** Der Eintrag muss Systembedingt in spitze Klammern gesetzt werden. • Der Wert für **Maximum Channels** ist die Anzahl Sprachkanäle (z. B. 4).
- Dieser ist abhängig von dem gewählten SIP-Trunk Produkt des Anbieters und muss individuell angepasst werden.
- Bestätigen Sie die Änderungen mit dem "Submit" Button.

Wechseln Sie zum Untermenü "pjsip Settings" und dort zum Reiter "General".

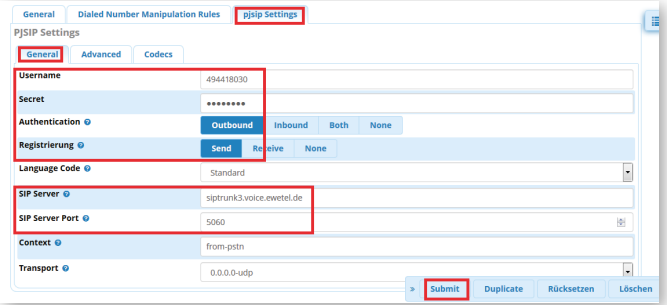

- Als **Username** verwenden Sie bitte die SIP-Zugangsdaten von Ihrem Anbieter z. B. SIP-Benutzername: *"494418030"*. Ebenso unter **Secret** das Passwort z. B.: *"123ABC"*.
- Setzen Sie Authentication auf "Outbound" und Registrierung auf "Send".
- Unter **SIP Server** tragen Sie *"siptrunk3.voice.ewetel.de"* ein. Als **SIP Server**  Port verwenden Sie "5060"

#### Wechseln Sie auf den Reiter "Advanced Settings".

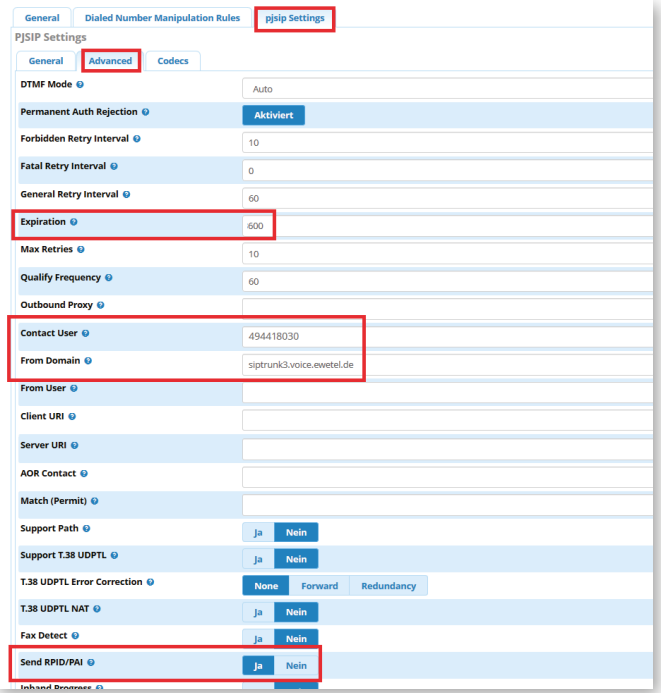

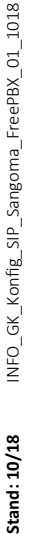

für Sangoma FreePBX

zum Betrieb an einem SIP-Trunk von EWE, swb oder osnatel

- Setzen Sie den Eintrag Expiration auf einen Wert zwischen 600 und 3600 Sekunden, z. B. *"600"*.
- Unter **Contact User** müssen Sie den SIP-Benutzernamen eintragen z. B. *"494418030"*
- Als From Domain tragen Sie "siptrunk3.voice.ewetel.de" ein. Optional auch als Eintrag für **Outbound Proxy**.
- Die Parameter für T.38 Fax können optional "aktiviert" werden, wenn Sie T.38 verwenden möchten. Sollte es zu Beeinträchtigungen bei der Übertragung von Faxen per T.38 Protokoll kommen, so muss dieser Parameter *"deakti viert"* werden.
- Setzen Sie die Option Send RPID/PAI auf "Ja".

#### Wechseln Sie auf den Reiter "Codecs".

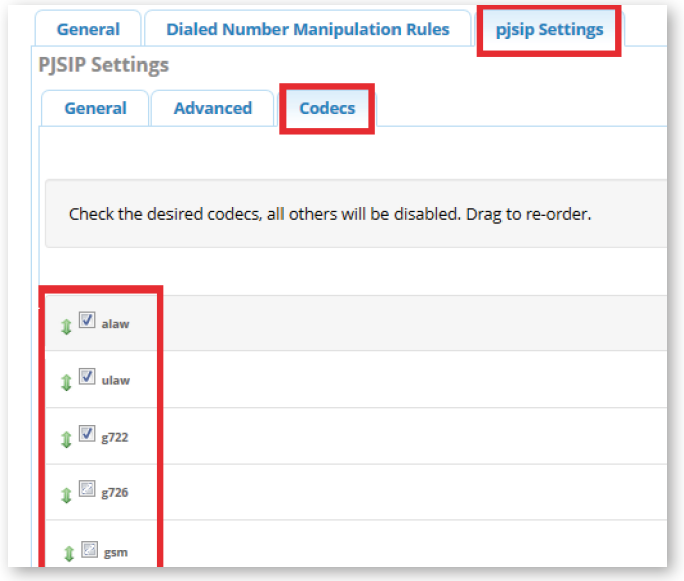

- Setzen Sie den Sprachcodec "alaw" per Drag and Drop nach an die oberste Position. Es wird empfohlen nur Codes zu aktivieren, die auch tatsächlich verwendet werden sollen, wie z. B. PCMA (G.711) und G.722. Alle nicht genutzten Codec sollten entfernt werden wie z. B. GSM.
- Bestätigen Sie die Änderungen mit dem "Submit" Button.
- Speichern Sie die Konfiguration über den Button "Apply Config" Apply Config 3 Q Q

#### **4.2 Nebenstellen einrichten**

auf den Reiter "PJSIP Extensions". KTV Admin Dashboard Settings Ansage ALL EN **DAHDİ Eyfe JAY2 Evter PJSIP Ext** Appointment Remir **Broadcast** + Add New PJSIP EX Calendar Calendar Event Groups Nebenstelle  $cw$ **DND** Call Flow Control  $22$  $\overline{A}$  $\overline{\mathbf{w}}$  $\Box$ Anfrufaufzeichnunger Rückruf  $44$ Softphone  $\Box$ CallerID Management Konferenzen Conferences Pro Zeige 1 bi **DISA** Director Nebenstellen

Wechseln Sie im Menü zu "Anwendungen → Nebenstellen" und klicken Sie

Wählen Sie "Add New PJSIP Extension" um eine neue Nebenstellen hinzuzufügen.

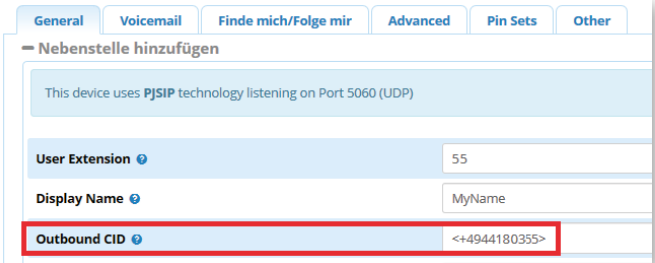

• Im Reiter **General** vergeben Sie unter **Username und Secret** die entsprechenden individuellen Zugangsdaten für die interne Nebenstelle.

SWh

os<del>na t</del>el

rauen verbindet

• Unter **Outbound CID** tragen Sie die öffentliche Rufnummer der Nebenstelle ein, die bei abgehenden Anrufen übermittelt werden soll. z. B. *"<+494418030>"*. (Angabe der Rufnummer inkl. Nebenstelle im internationalen Format)

**Hinweis:** Der Eintrag muss Systembedingt in spitze Klammern gesetzt werden.

#### **4.3 Outbound Routen**

Die Konfiguration für abgehende Anrufe kann individuell gestaltet werden. Achten Sie bei individuellen Routen auf Plausibilität. Nachfolgend ein Beispiel.

#### Wechseln Sie im Menü zu "Connectivity → Outbound Routes"

EWE.

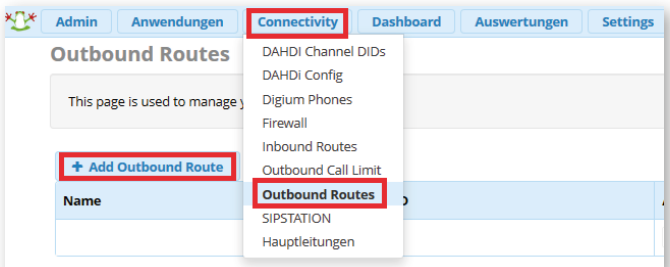

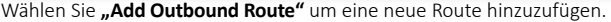

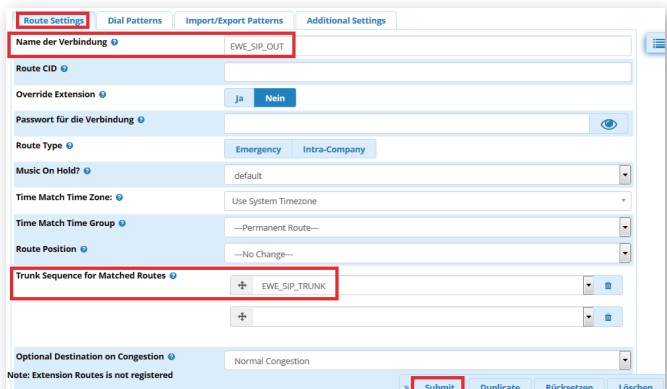

- Im Reiter **Route Settings** vergeben Sie eine eindeutige Bezeichnung für die Route z. B. *"EWE\_SIP\_OUT"*.
- Optional können Sie unter Route CID die Hauptrufnummer des SIP-Trunks eintragen z. B. "<+494418030>". Diese wird ausgehend angezeigt, wenn eine Nebenstelle keine explizite Outbound CID hat.

**Hinweis:** Der Eintrag muss Systembedingt in spitze Klammern gesetzt werden.

• Unter Trunk Sequence for Matched Routes wählen Sie den zuvor konfigurierten SIP-Trunk aus z. B. *"EWE\_SIP\_Trunk"*.

#### Wechseln Sie in den Reiter "Dial Patterns".

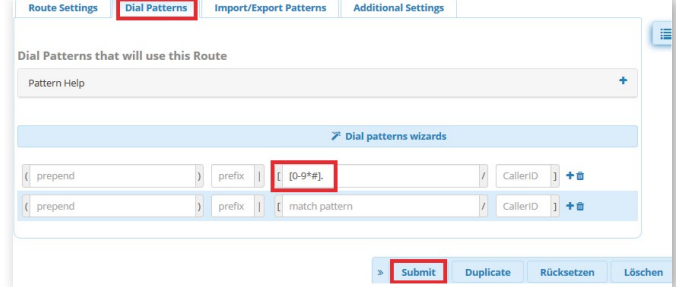

- Als sog. **match pattern** tragen Sie z. B. "[0-9\*#]." ein, damit alle ausgehenden Anrufe diese Route verwenden. Achten Sie auf den Punkt am Ende des Eintrages nach der eckigen Klammer.
- Bestätigen Sie die Änderungen mit dem "Submit" Button.
- Speichern Sie die Konfiguration über den Button "Apply Config" Apply Config 图 Q 卷

Stand: 10/18

für Sangoma FreePBX

zum Betrieb an einem SIP-Trunk von EWE, swb oder osnatel

#### **4.4 Inbound Routen**

Die Konfiguration für ankommende Anrufe kann individuell gestaltet werden. Achten Sie bei individuellen Routen auf Plausibilität. Nachfolgend ein Beispiel. Wechseln Sie im Menü zu "Connectivity → Inbound Routes"

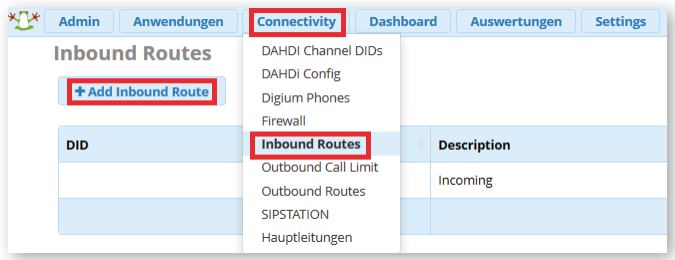

Wählen Sie "Add Inbound Route" um eine neue Route hinzuzufügen.

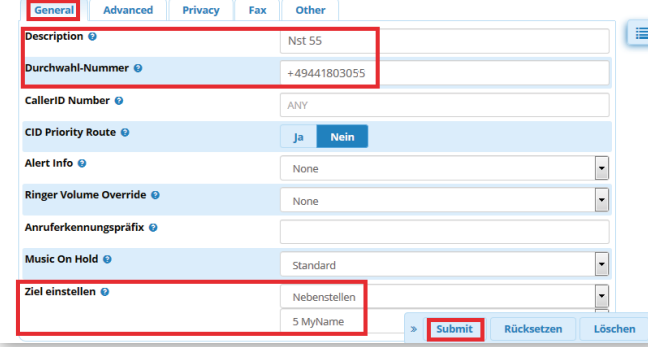

- Unter dem Reiter "General" tragen Sie einen bei Description eindeutigen Namen als Bezeichnung für die Route ein z. B. *"Nst 55"*
- Als Durchwahl-Nummer tragen sie die komplette Rufnummer für diese Nebenstelle im internationalen Format ein. Z. B. "+4944180355"
- Unter der Option Ziel einstellen wählen Sie das individuelle Ziel aus, an dem Anrufe für die Rufnummer signalisiert werden sollen. Wählen Sie z. B. *"Nebenstelle"* aus und anschließend die dazugehörige Nebenstelle/Endgerät an welche der Anruf signalisiert werden soll.
- Bestätigen Sie die Änderungen mit dem "Submit" Button.
- Wiederholen Sie die zuvor genannten Schritte für jede eingerichtete Nebenstelle. So erhalten Sie ein explizites Routing für jede einzelne Nebenstelle.
- Speichern Sie die Konfiguration über den Button "Apply Config" Apply Config | 2 | Q | 卷

#### **5. SIP-User (Einzelrufnummer/Mehrgeräteanschluss)**

#### **5.1 SIP-User/Hauptleitung einrichten**

• Im Menü unter dem Reiter **"Connecti vity → Hauptleitungen"** richten Sie den SIP-Trunk ein.

 **Hinweis:** Es muss für jede Einzelrufnummer (MSN) jeweils ein separater Trunk eingerichtet werden. Wiederholen Sie die nachfolgenden Schritte für jede Rufnummer.

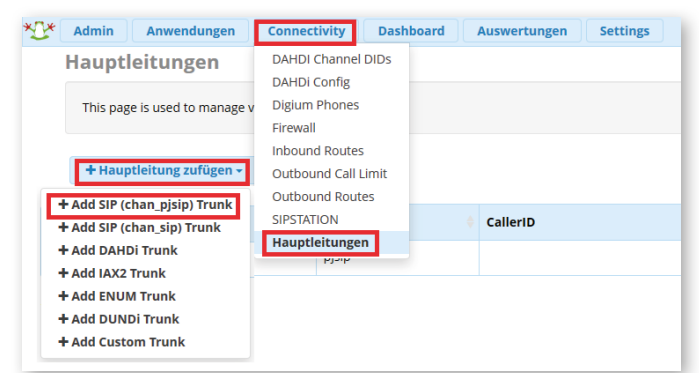

Klicken Sie auf "Hauptleitung hinzufügen" und wählen Sie "Add SIP (chan *pjsip) Trunk"* aus.

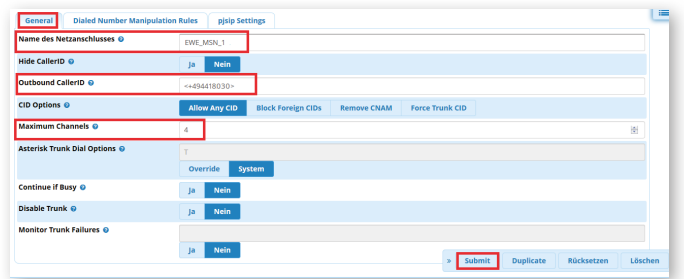

Swb

EWE

- Im Untermenü "General" tragen Sie unter Name des Netzanschlusses zur Beschreibung z. B. "EWE\_MSN\_1" ein.
- Als **Outbound Caller ID** tragen Sie die Hauptrufnummer des SIP-Users im Internationalen-Format ein. z. B. "<+494418030>".

**Hinweis:** Der Eintrag muss Systembedingt in spitze Klammern gesetzt werden.

- Der Wert für **Maximum Channels** ist die Anzahl Sprachkanäle (z. B. 4). Dieser ist abhängig von dem gewählten Produkt des Anbieters und muss individuell angepasst werden.
- Bestätigen Sie die Änderungen mit dem "Submit" Button.

Wechseln Sie zum Untermenü "pjsip Settings" und dort zum Reiter "General".

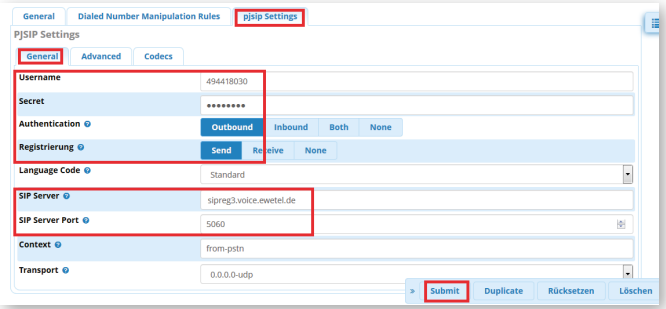

- Als **Username** verwenden Sie bitte die SIP-Zugangsdaten von Ihrem Anbieter z. B. SIP-Benutzername: *"494418030"*. Ebenso unter **Secret** das Passwort z. B.: "123ABC".
- Setzen Sie Authentication auf "Outbound" und Registrierung auf "Send".
- Unter **SIP Server** tragen Sie *"sipreg3.voice.ewetel.de"* ein. Als **SIP Server Port** verwenden Sie *"5060"*.

#### **Wechseln Sie auf den Reiter "Advanced Settings".**

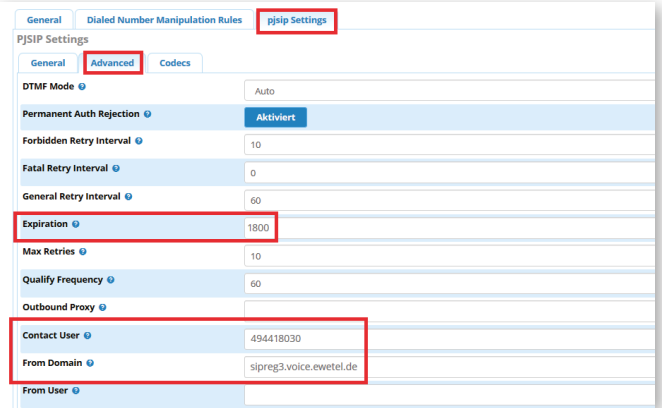

- Setzen Sie den Eintrag Expiration auf einen Wert zwischen 1800 und 3600 Sekunden, z. B. *"1800"*.
- Unter **Contact User** müssen Sie den SIP-Benutzernamen eintragen z. B. *"494418030"*
- Als From Domain tragen Sie "sipreg3.voice.ewetel.de" ein. Optional auch als Eintrag für **Outbound Proxy**.
- Die Parameter für T.38 Fax können optional "aktiviert" werden, wenn Sie T.38 verwenden möchten. Sollte es zu Beeinträchtigungen bei der Übertragung von Faxen per T.38 Protokoll kommen, so muss dieser Parameter *"deakti viert"* werden.

Stand: 10/18

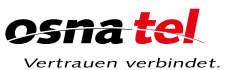

für Sangoma FreePBX

zum Betrieb an einem SIP-Trunk von EWE, swb oder osnatel

#### **Wechseln Sie auf den Reiter "Codecs".**

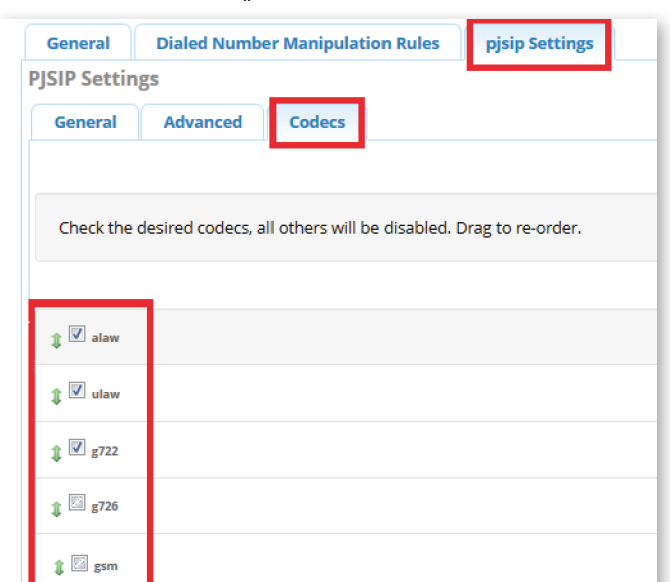

- Setzen Sie den Sprachcodec **"alaw"** per Drag and Drop nach an die oberste Position. Es wird empfohlen nur Codes zu aktivieren, die auch tatsächlich verwendet werden sollen, wie z. B. PCMA (G.711) und G.722. Alle nicht genutzten Codec sollten entfernt werden wie z. B. GSM.
- Bestätigen Sie die Änderungen mit dem "Submit" Button.
- Speichern Sie die Konfiguration über den Button "Apply Config" Apply Config **3** Q C
- Wiederholen Sie diese Konfigurationsschritte für jede weitere Rufnummer.

#### **5.2 Teilnehmer einrichten**

Wechseln Sie im Menü zu "Anwendungen → Nebenstellen" und klicken Sie auf den Reiter "PJSIP Extensions".

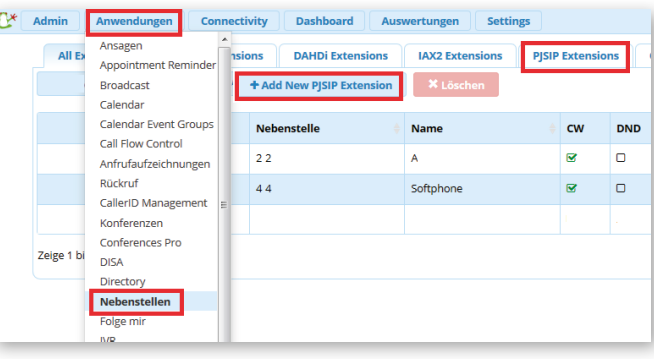

Wählen Sie "Add New PJSIP Extension" um eine neue Nebenstelle hinzuzufügen.

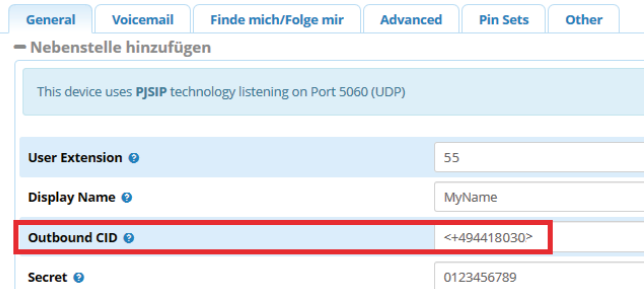

- Im Reiter **General** vergeben Sie unter **Username und Secret** die entsprechenden individuellen Zugangsdaten für die interne Nebenstelle.
- Unter **Outbound CID** tragen Sie die öffentliche Rufnummer der Nebenstelle ein, die bei abgehenden Anrufen übermittelt werden soll. z. B. *"<+494418030>"*. (Angabe der Rufnummer inkl. Nebenstelle im internationalen Format)

**Hinweis:** Der Eintrag muss Systembedingt in spitze Klammern gesetzt werden.

• Bestätigen Sie die Änderungen mit dem "Submit" Button.

EWE .

- Speichern Sie die Konfiguration über den Button "Apply Config" Apply Config **2** 2 Q <del>卷</del>
- Wiederholen Sie diese Konfigurationsschritte für jede weitere Rufnummer.

swh

#### **5.3 Outbound Routen**

Die Konfiguration für abgehende Anrufe kann individuell gestaltet werden. Achten Sie bei individuellen Routen auf Plausibilität. Nachfolgend ein Beispiel.

#### Wechseln Sie im Menü zu "Connectivity → Outbound Routes"

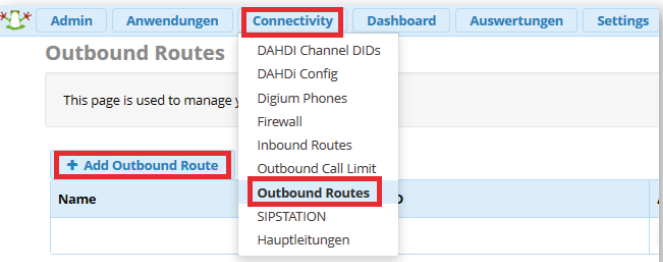

Wählen Sie "Add Outbound Route" um eine neue Route hinzuzufügen.

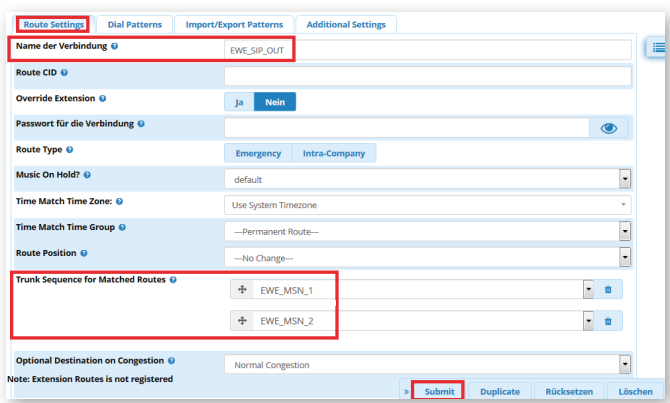

- Im Reiter Route Settings vergeben Sie eine eindeutige Bezeichnung für die Route z. B. *"EWE\_SIP\_OUT"*.
- Optional können Sie unter Route CID die Hauptrufnummer des Anschlusses eintragen z. B. *"<+494418030>"*. Diese wird ausgehend angezeigt, wenn eine Nebenstelle keine explizite Outbound CID hat.
- **Hinweis:** Der Eintrag muss Systembedingt in spitze Klammern gesetzt werden.
- Unter **Trunk Sequence for Matched Routes** wählen Sie die zuvor konfi gurierten Hauptleitungen für die einzelnen Rufnummern aus und fügen diese jeweils hinzu z. B. *"EWE\_MSN\_1"* und/oder *"EWE\_MSN\_2"* usw.

#### **Wechseln Sie in den Reiter "Dial Patterns".**

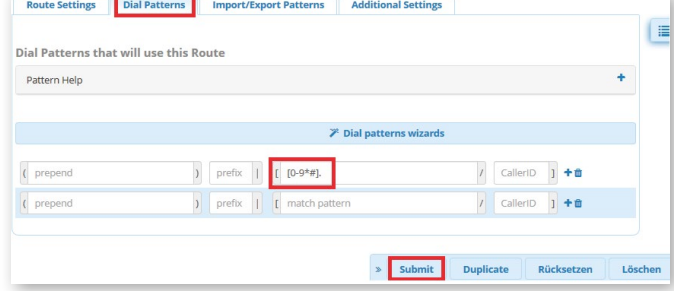

- Als sog. **match pattern** tragen Sie z. B. "[0-9\*#]." ein, damit alle ausgehenden Anrufe diese Route verwenden. Achten Sie auf den Punkt am Ende des Eintrages nach der eckigen Klammer.
- Bestätigen Sie die Änderungen mit dem "Submit" Button.
- Speichern Sie die Konfi gurati on über den Butt on **"Apply Confi g"**Apply Config **3 Q Q 卷**

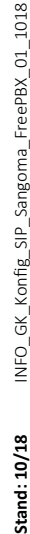

für Sangoma FreePBX

zum Betrieb an einem SIP-Trunk von EWE, swb oder osnatel

#### **5.4 Inbound Routen**

Die Konfiguration für ankommende Anrufe kann individuell gestaltet werden. Achten Sie bei individuellen Routen auf Plausibilität. Nachfolgend ein Beispiel. **Hinweis:** Es muss für jede Einzelrufnummer (MSN) jeweils eine separate Route eingerichtet werden. Wiederholen Sie die nachfolgenden Schritte für jede Rufnummer.

#### Wechseln Sie im Menü zu "Connectivity → Inbound Routes"

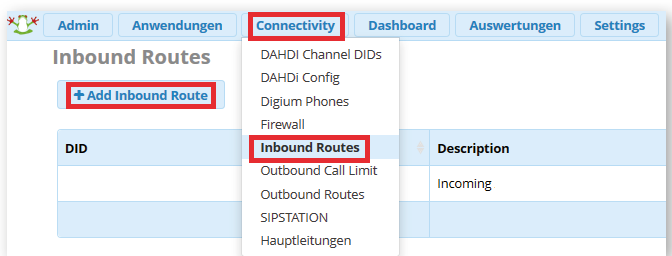

Wählen Sie "Add Outbound Route" um eine neue Route hinzuzufügen.

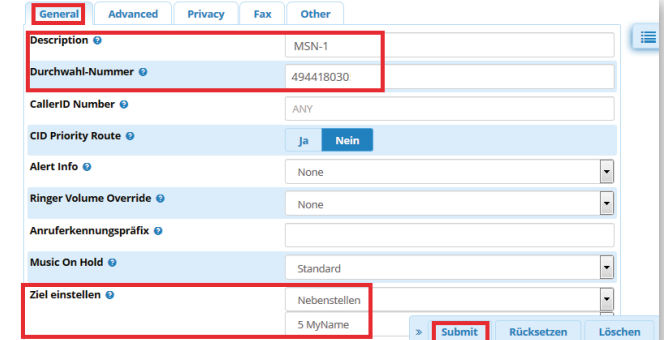

- Unter dem Reiter "General" tragen Sie einen bei Description eindeutigen Namen als Bezeichnung für die Route ein z. B. *"MSN-1"*
- Als Durchwahl-Nummer tragen sie die komplette Rufnummer für diese Nebenstelle im internationalen Format ein (ohne führendes + oder 00). z. B. *"494418030"*
- Unter der Option Ziel einstellen wählen Sie das individuelle Ziel aus, an dem Anrufe für die Rufnummer signalisiert werden sollen. Wählen Sie z. B. *"Nebenstellen"* aus und anschließend die dazugehörige Nebenstelle/Endgerät an welche der Anruf signalisiert werden soll.
- Bestätigen Sie die Änderungen mit dem "Submit" Button.
- Wiederholen Sie die zuvor genannten Schritte für jede weitere Rufnummer.
- Speichern Sie die Konfiguration über den Button "Apply Config" Apply Config 3 Q C

### **6. Betriebshinweise**

EWE.

#### **Router/Firewall/NAT**

• Bei dem Betrieb hinter einem Router/Firewall, muss die Portweiterleitung für SIP und RTP für ankommende und abgehende Verbindungen gewährleistet sein (Port forwarding).

SWD

os<del>na t</del>el

• Um die NAT-Bindungen aufrecht zu erhalten, erstellen Sie in dem Router/Firewall entsprechende Regeln bzw. Freigaben für die individuellen UDP-Portbereiche. Z. B. *SIP = 5060* und *RTP = 10000-20000* auf die feste IP-Adresse der SIP-PBX.

#### **Rufumleitung nach Extern**

Bitte beachten Sie, dass derzeit Rufumleitungen nach Extern nicht gewährleistet werden können, da die Funktion Partial Rerouting per SIP 302 Moved Temporarily durch die SIP-PBX nicht unterstützt wird.

#### **Faxübertragung**

- Das EWE NGN-Vermittlungssystem unterstützt die Faxübertragung mit dem T.38-Protokoll.
- Voraussetzung ist grundsätzlich, dass auch der Zielteilnehmer sowie der Netzbetreiber der Gegenstelle T.38 unterstützt. Daher kann eine Faxübertragung mit T.38 nicht gewährleitet werden.
- Sollte es zu Beeinträchtigungen bei der Übertragung von Faxen per T.38 Protokoll kommen, so müssen die entsprechende Einstellung zu T.38 in der FreePBX und auch in den angeschlossenen IP-Endgeräten (Z. B. Analog-IP-Wandler – ATA) deaktiviert werden. Die Übertragung muss dann mit dem Sprachcodec G.711a erfolgen.

#### **Hinweis, bei Faxgeräten werden folgende Einstellungen empfohlen:**

- Die Datenübertragungsrate sollte auf *"9600 Baud"* (V.29) reduziert werden.
- Der Fehlerkorrektur-Modus "ECM" sollte deaktiviert werden.
- Einstellungen zur Sprachpausenerkennung, Echounterdrückung und Jitter können die Faxübertragung beeinflussen.

#### **Sondersysteme- & Dienste**

- Bei der Verwendung von analoger Datenübertragung (z. B. Alarmanlagen, EC-Cash Geräte, Frankiermaschinen usw.) wird empfohlen auf alternative Möglichkeiten der Datenübertragung (IP-basiert, LAN) umzustellen.
- VdS Anforderungen sind besonders zu beachten!

### **EWE**

 0800 1 393835 (kostenlos) service-gk-tk@ewe.de

### swh

0800 8 894000 (kostenlos) geschaeftskunden@tk.swb-gruppe.de

### osna tel

0800 4 334331 (kostenlos) business@osnatel.de